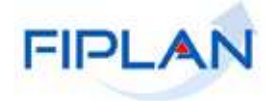

# FIPLAN

SISTEMA INTEGRADO DE PLANEJAMENTO, CONTABILIDADE E FINANÇAS DO ESTADO DA BAHIA

**Guia de Capacitação – Emitir Demonstrativo de Empenhos/ Liquidações com Saldo a Executar (FIP 226 A) Versão 01 – Outubro | 2014** 

# **MATERIAL PARA CAPACITAÇÃO INTERNA DO FIPLAN**

**MÓDULO: Relatórios** 

**INSTRUTORA:** ELVIRA CERDEIRA

**COLABORADORES DO MATERIAL:** ELVIRA CERDEIRA E GENIVIEVE MACHADO

# **1. INTRODUÇÃO**

O relatório **FIP 226 A** tem como o objetivo facilitar o acompanhamento da execução das despesas do exercício corrente, listando a relação de empenhos e liquidações com saldo a executar.

Os empenhos e liquidações de restos a pagar devem ser acompanhados por meio do relatório FIP 226, inclusive as liquidações do exercício atual provenientes de Restos a pagar não processados.

# **2. PROCEDIMENTOS**

2.1 No Fiplan, selecionar o caminho **RELATÓRIOS -> FINANCEIRO/CONTÁBIL -> RELATÓRIOS OPERACIONAIS -> RELATÓRIOS DA DESPESA -> FIP 226 A – EMITIR DEMONSTRATIVO DE EMPENHOS/LIQUIDAÇÕES COM SALDO A EXECUTAR**.

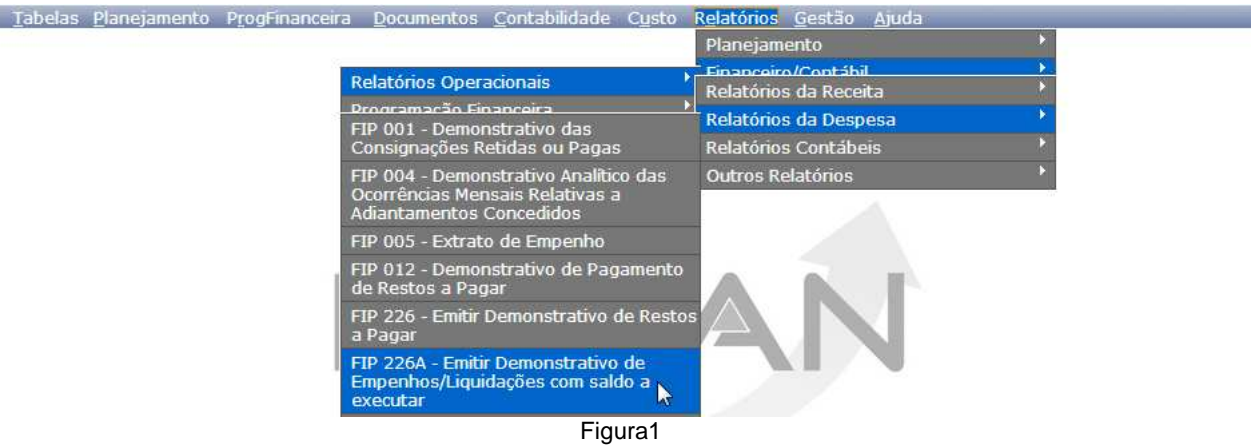

2.2 No item **Critérios para filtro de resultados** (Figura 2), selecionar os campos que serão utilizados como filtro para emissão do relatório.

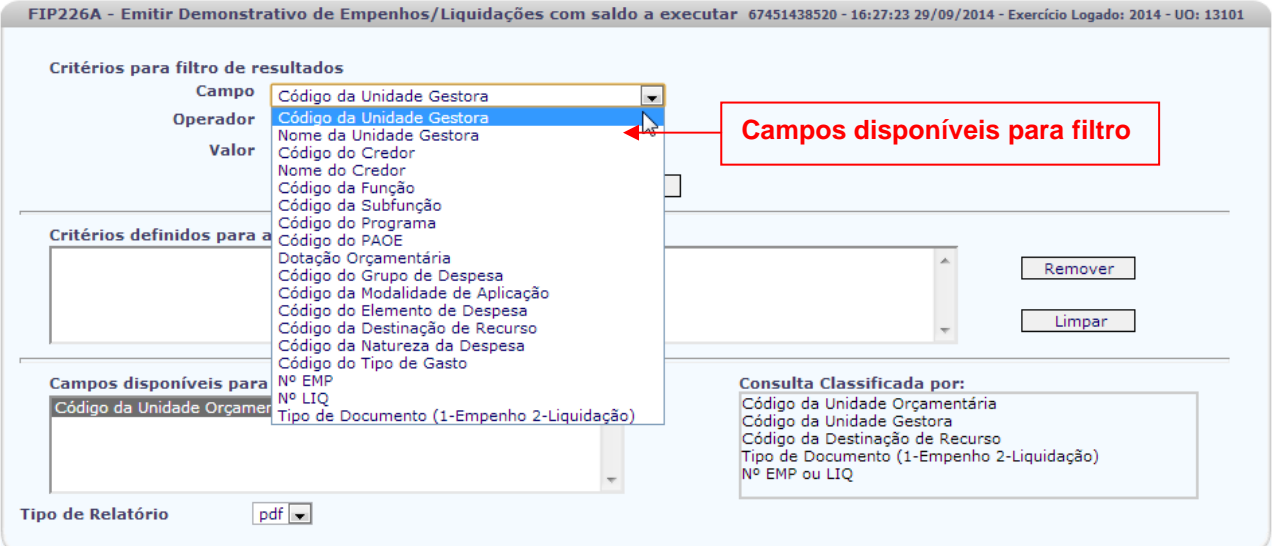

Figura 2

- $\checkmark$  O sistema definirá automaticamente como filtros para pesquisa dos documentos os campos **Exercício**, com o exercício logado e **Saldos a executar** com a opção SIM (só serão visualizados os empenhos e liquidações que tenham saldo a executar).
- O campo **Código da Unidade Orçamentária** é filtro obrigatório para os usuários com controle de acesso "Acesso a Todas UOs". Para os demais usuários, este campo será definido automaticamente pelo sistema com a UO logada.
- Os demais campos são filtros opcionais.
- Se o campo **Tipo de Documento** não for adicionado como filtro, o sistema listará todos os documentos (empenhos e liquidações). Para listar apenas empenhos ou liquidações, utilizar este campo escolhendo uma das opções: **1- Empenho** e **2 - Liquidações**.
- 2.3 No campo **"Tipo de Relatório"** (Figura 3) selecionar o tipo do relatório (PDF ou XLS).

O formato PDF é definido como padrão pelo sistema.

2.4 Depois de informa os campos que serão utilizados como filtro e tipo de relatório, clicar no botão **"Consultar"** (Figura 3).

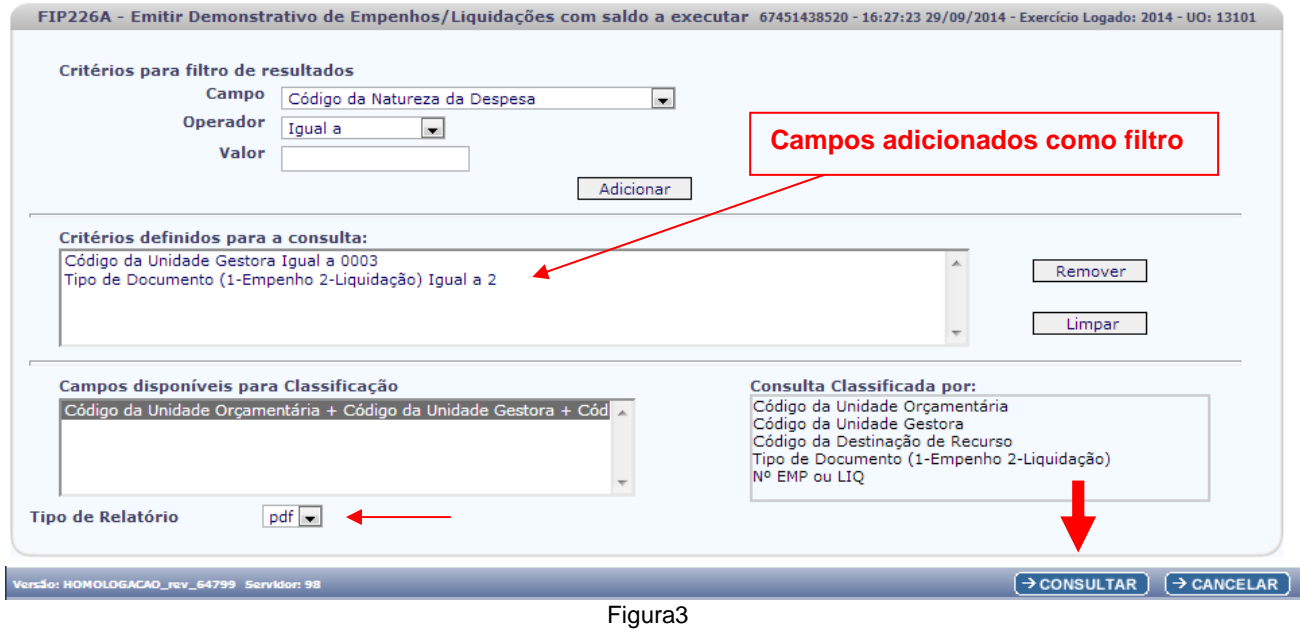

 $\checkmark$  No exemplo acima foi utilizado o tipo de relatório igual PDF e os seguintes filtros:

- **Código da Unidade Gestora** = 0003
- **Tipo de documento** = 2 (Liquidações)
- 2.5 O sistema exibirá o relatório, conforme modelo a seguir.

# **Exemplo 1 – Tipo Documento Liquidação**

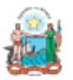

Governo do Estado da Bahia Sistema Integrado de Planejamento, Contabilidade e Finanças

# FIP226A - Emitir Demonstrativo de Empenhos/Liquidações com saldo a executar

Exercício igual a 2014 Código da Unidade Gestora igual a 0003 Tipo de Documento (1-Empenho 2-Liquidação) igual a Liquidação Saldos a executar (1-Sim 2-Não) igual a Sim Código da Unidade Orçamentária igual a 13101

**Os Campos Exercício, Código Unidade Orçamentária e Saldos a Executar foram definidos automaticamente pelo sistema** 

 $\sim$ 

Unidade Orçamentária: 13101 - Secretaria da Fazenda - Diretoria Geral

### **Quebra por Unidade GestoraUnidade Gestora:** 3 - Diretoria Administrativa da Sefaz

Destinação de Recurso: **Quebra por Destinação de Recursos**

-Liquidações com saldo a executar

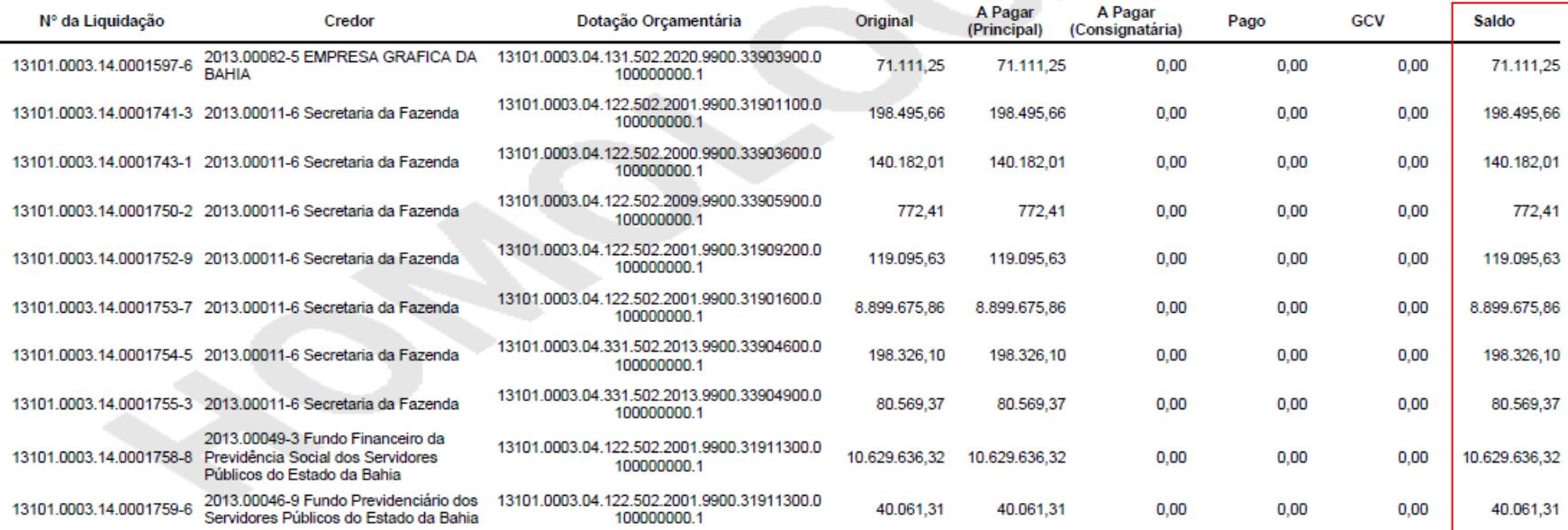

**Saldo a executar da LIQ** 

**FIPLAN** 

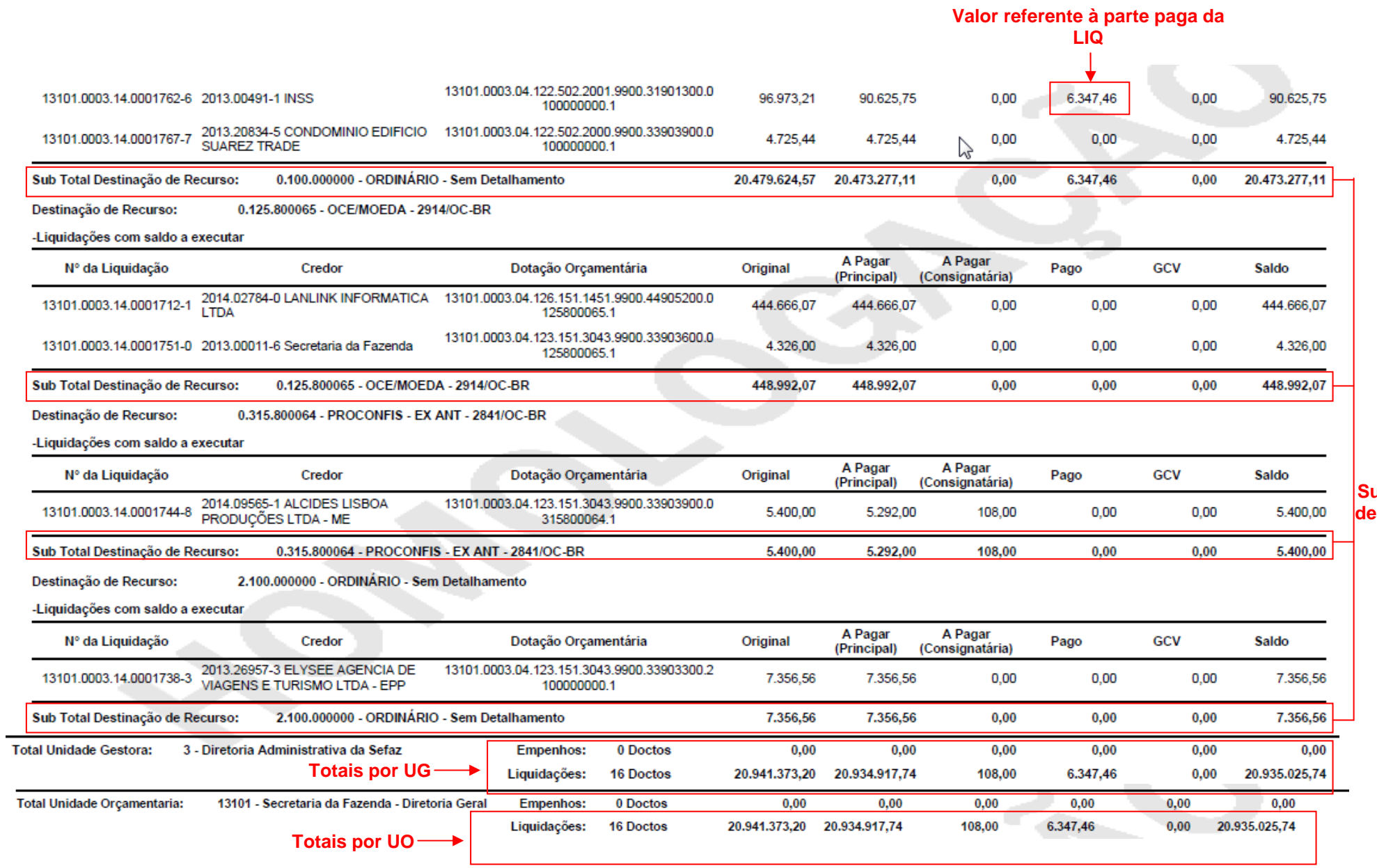

**Subtotais por destinação de recurso** 

# **Considerações:**

- Para o relatório por tipo de documento igual à **LIQUIDAÇÃO (Figura exemplo 1)** o sistema exibirá as seguintes colunas:
	- -Número da Liquidação.
	- -Credor = código e nome do credor principal da LIQ.
	- -Dotação Orçamentária da LIQ.
	- -Original = valor do principal + valor das consignatárias, quando houver.
	- -A pagar (principal) = saldo a pagar referente ao credor principal da LIQ.
	- A pagar (consignatária) = saldo a pagar referente ao somatório das consignatárias, quando houver.
	- GCV= valor referente ao somatório das GCV da LIQ.
	- -Pago= valor referente à parte paga da LIQ.
	- Saldo= Valor pendente de pagamento, tanto do principal como das consignatárias.

 Para o relatório por tipo de documento igual a **EMPENHO (Figura exemplo 2)** o sistema exibirá as seguintes colunas:

- -Número do empenho
- Credor = código e nome do credor do EMP.
- -Dotação Orçamentária do EMP.
- -Original = Valor inicial do empenho sem considerar estornos e GCV.
- -A Liquidar = saldo disponível para liquidado.
- - Em Liquidação= saldo disponível para ser liquidado, contudo já comprometido com ADH associada ao empenho da LIQ.
- A pagar= valor do empenho liquidado.
- -Pago= valor do empenho liquidado e pago.
- -Estornado= valor referente ao somatório dos estornos, se houver.
- GCV= valor referente ao somatório das GCVs, se houver.

 $\checkmark$  Independente dos filtros utilizados, o sistema exibirá subtotais por destinação de recurso, totais por UG e total final por UO, com o somatório das colunas que compõe o relatório e a quantidade de documentos.

 Quando o campo tipo de documento não for adicionado como filtro (**Figura exemplo 3**), o sistema listará todos os documentos (empenhos e liquidações). Neste caso, serão listados os empenhos, e em seguida as liquidações. Ao final do relatório serão exibidos os totais por UG e UG e tipo de documento.

 Quando os campos Nº EMP ou Nº LIQ **(Figura exemplos 4 e 5)** forem adicionados como filtro, o sistema excluirá o filtro fixo **Saldos a executar = SIM**, assim mesmo um empenho ou uma liquidação totalmente pagos poderão ser visualizados. Nas demais situações o campo Saldos a executar será definido automaticamente pelo sistema com a opção SIM e serão listados apenas os documentos com saldo a executar.

# **Exemplo 2 – Tipo Documento Empenho**

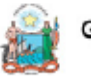

Governo do Estado da Bahia Sistema Integrado de Planejamento, Contabilidade e Finanças

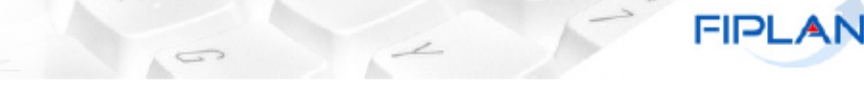

# FIP226A - Emitir Demonstrativo de Empenhos/Liquidações com saldo a executar

# Exercício igual a 2014 Exercicio igual a 2014<br>Tipo de Documento (1-Empenho 2-Liquidação) igual a Empenho<br>Código da Unidade Gestora igual a 0003<br>Saldos a executar (1-Sim 2-Não) igual a Sim<br>Código da Unidade Orçamentária igual a 13101

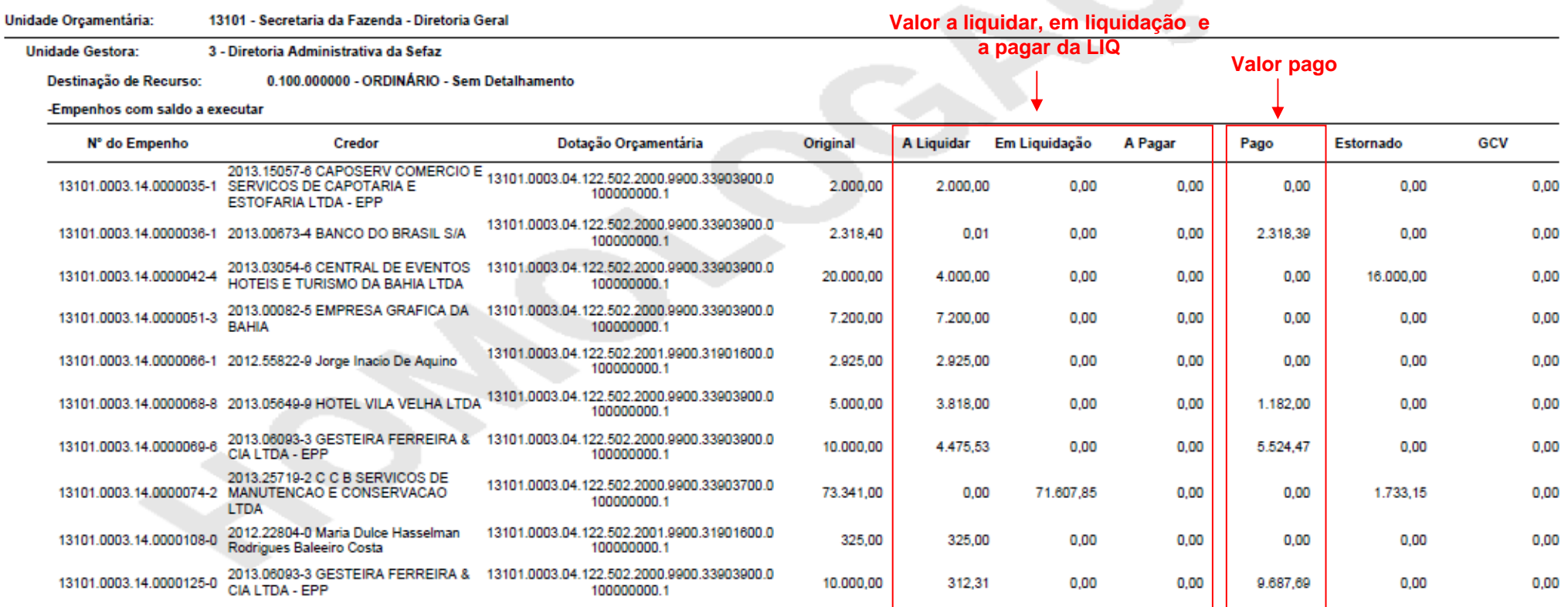

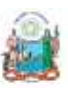

## Governo do Estado da Bahia Sistema Integrado de Planejamento, Contabilidade e Finanças

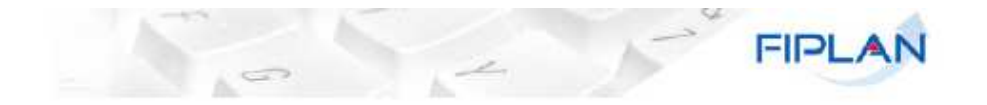

# FIP226A - Emitir Demonstrativo de Empenhos/Liquidações com saldo a executar

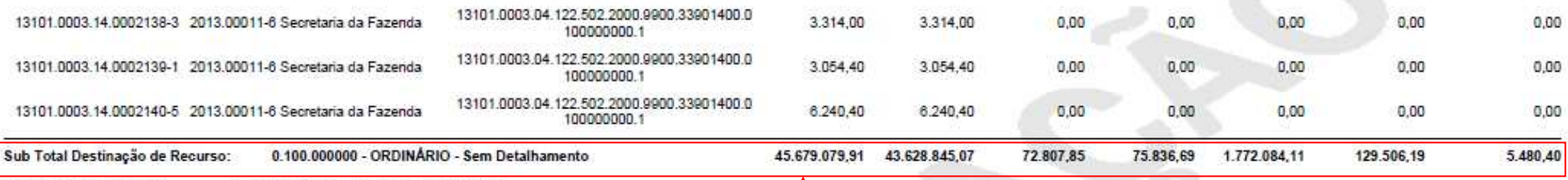

### Destinação de Recurso: 0.125.800065 - OCE/MOEDA - 2914/OC-BR

### -Empenhos com saldo a executar

# **Subtotal por destinação de recursos**

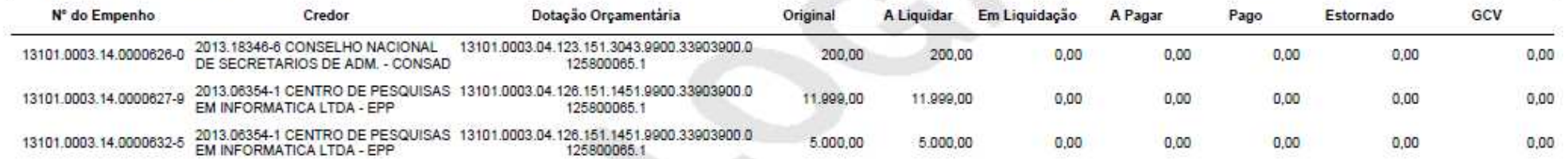

### Destinação de Recurso: 2.100.000000 - ORDINÁRIO - Sem Detalhamento

-Empenhos com saldo a executar

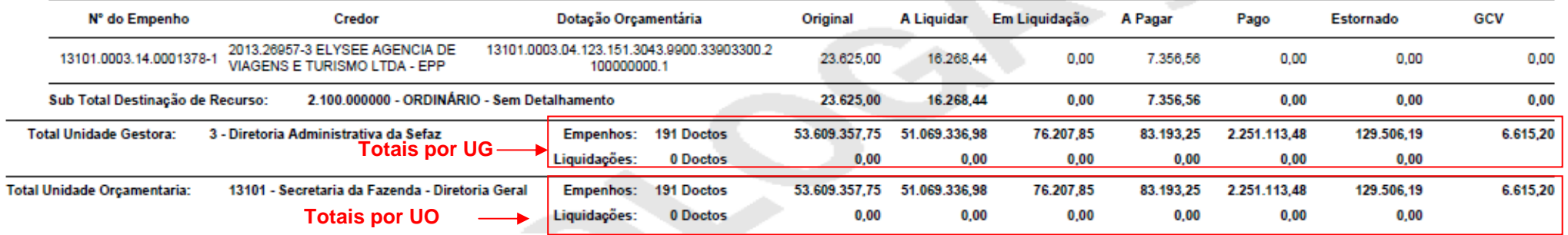

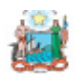

Governo do Estado da Bahia Sistema Integrado de Planejamento, Contabilidade e Finanças

# FIP226A - Emitir Demonstrativo de Empenhos/Liquidações com saldo a executar

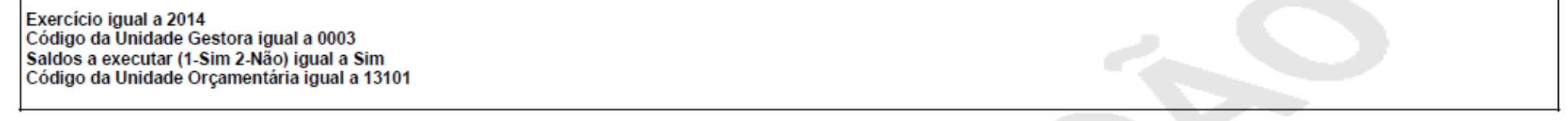

### Unidade Orçamentária: 13101 - Secretaria da Fazenda - Diretoria Geral

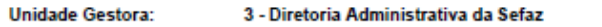

### 0.100.000000 - ORDINÁRIO - Sem Detalhamento Destinação de Recurso:

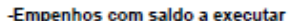

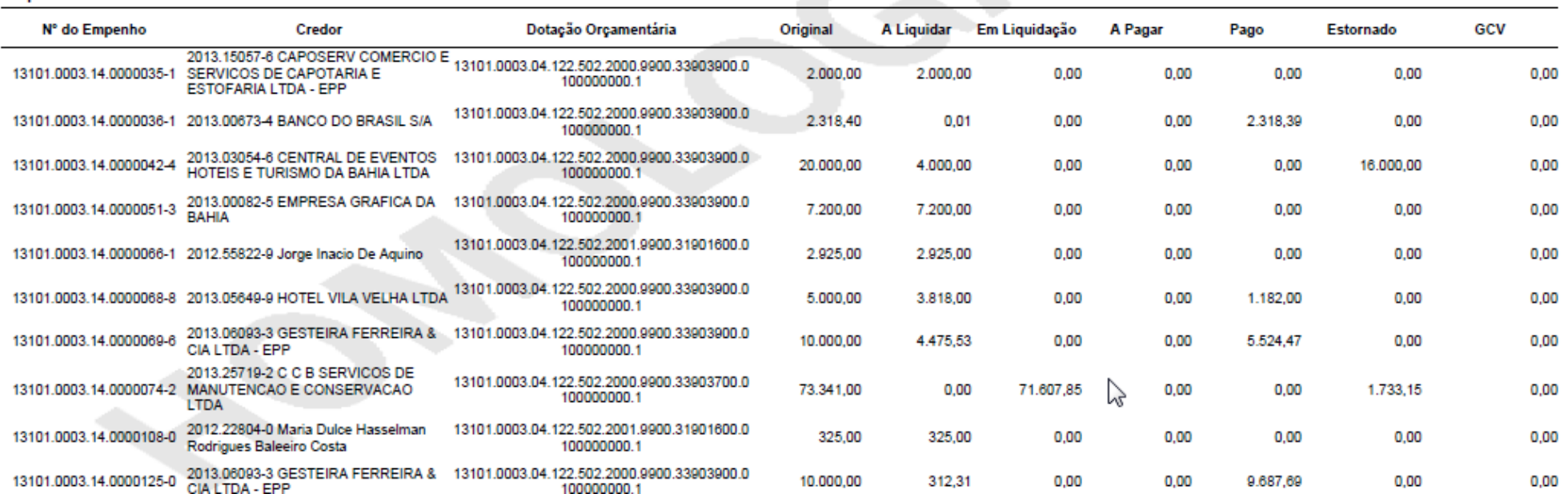

**Empenhos**

**FIPLAN** 

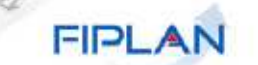

 $\begin{picture}(120,15) \put(0,0){\line(1,0){155}} \put(15,0){\line(1,0){155}} \put(15,0){\line(1,0){155}} \put(15,0){\line(1,0){155}} \put(15,0){\line(1,0){155}} \put(15,0){\line(1,0){155}} \put(15,0){\line(1,0){155}} \put(15,0){\line(1,0){155}} \put(15,0){\line(1,0){155}} \put(15,0){\line(1,0){155}} \put(15,0){\line(1,0){155}}$ 

# FIP226A - Emitir Demonstrativo de Empenhos/Liquidações com saldo a executar

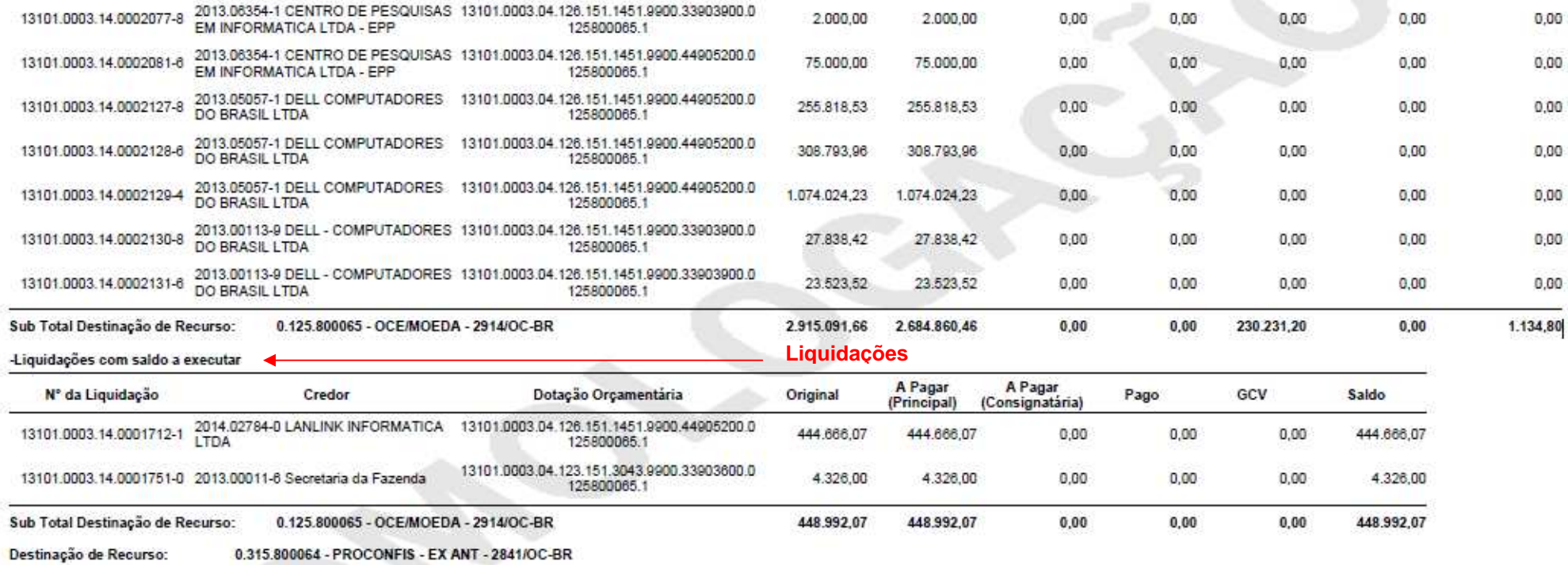

-Empenhos com saldo a executar

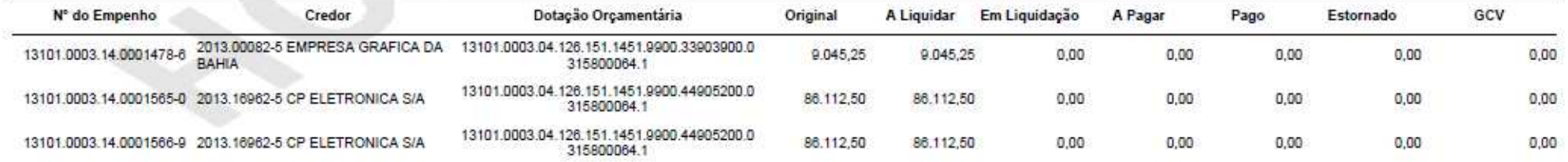

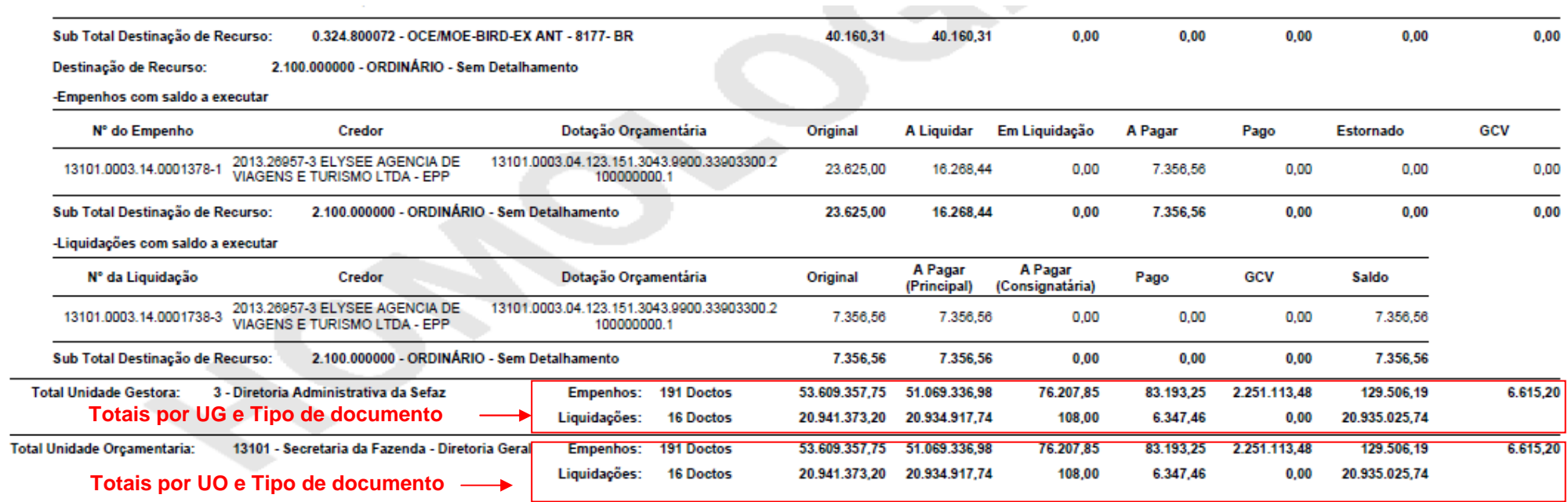

 $\overline{\phantom{0}}$ 

# **Exemplo 4 – Filtro Número EMP**

Neste exemplo, o empenho já foi totalmente liquidado

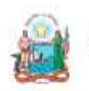

# Governo do Estado da Bahia

Sistema Integrado de Planejamento, Contabilidade e Finanças

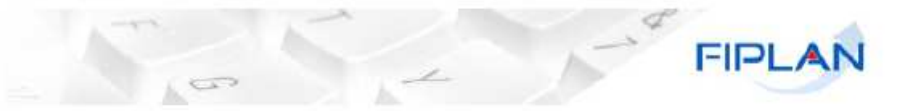

# FIP226A - Emitir Demonstrativo de Empenhos/Liquidações com saldo a executar

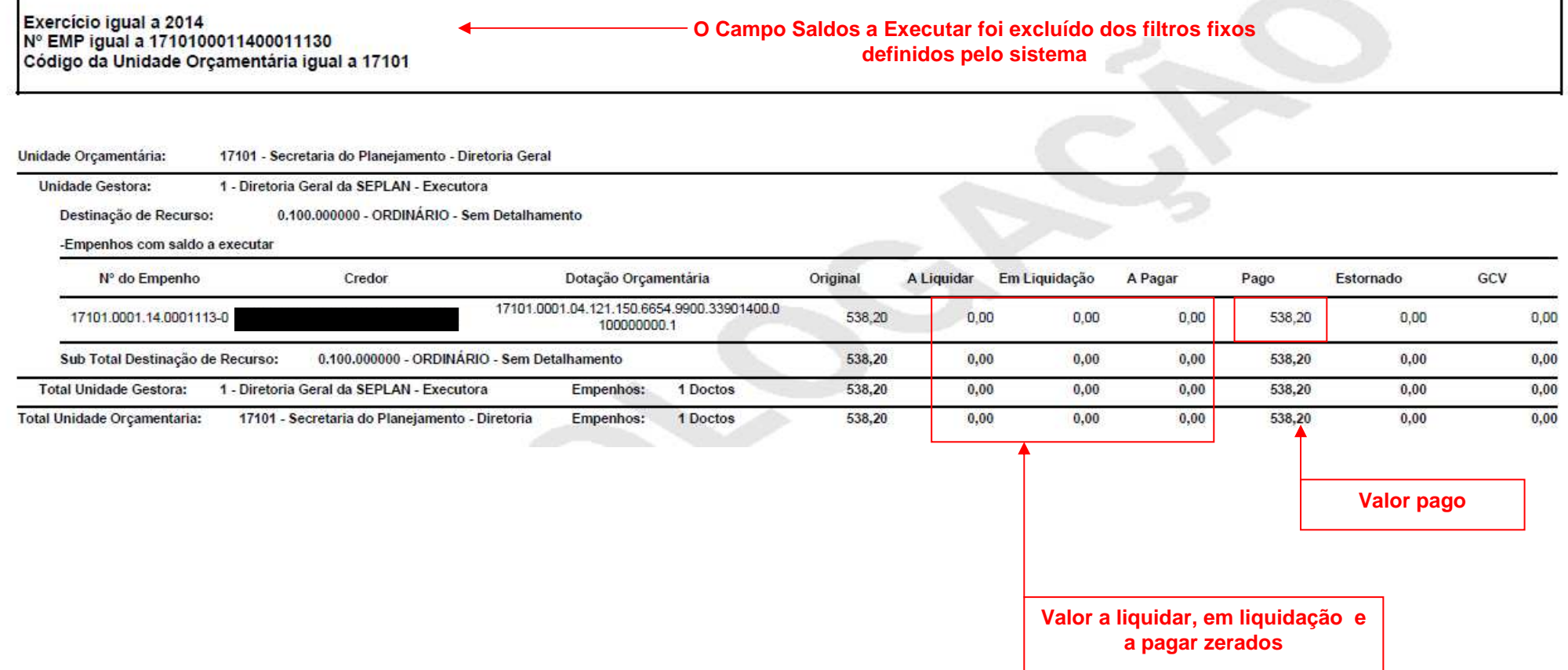

# **Exemplo 5 – Filtro Número LIQ**

Neste exemplo a liquidação está totalmente paga.

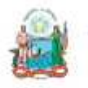

Governo do Estado da Bahia<br>Sistema Integrado de Planejamento, Contabilidade e Finanças

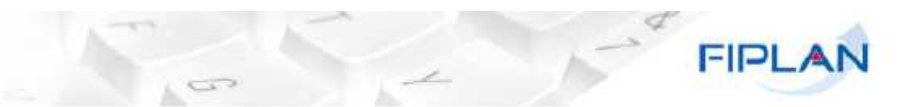

# FIP226A - Emitir Demonstrativo de Empenhos/Liquidações com saldo a executar

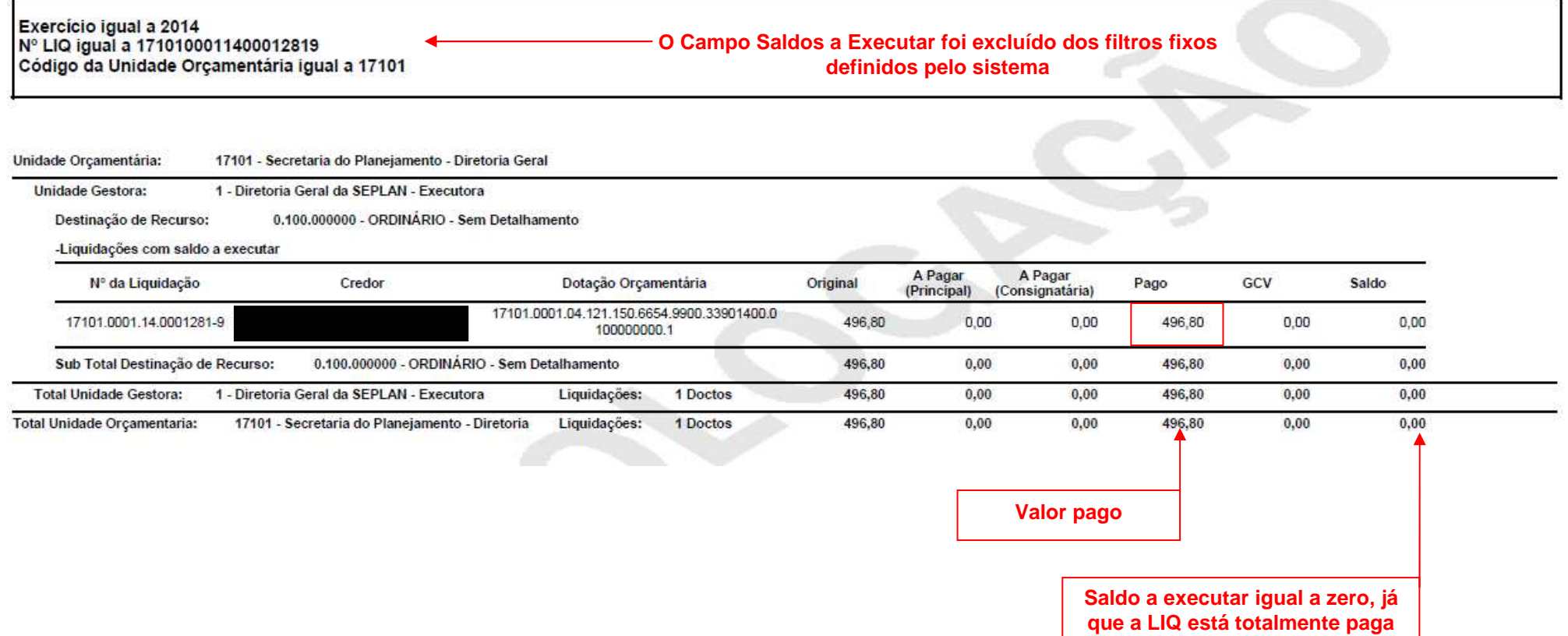